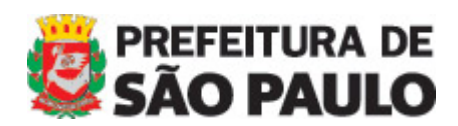

**MANUAL DO WARAM v. 1.5 Secretarias**

MANUAL DO WARAM v.1.5 - Secretarias

 $\overline{a}$ 

# **WARAM 1.5**

Ferramenta de atualização do Portal da Prefeitura de São Paulo.

Use preferencialmente o navegador Internet Explorer superior ou igual a 7.0. No campo endereço digite: [http://www.prefeitura.sp.gov.br/cidade/secretarias/sys/admin/](http://www.prefeitura.sp.gov.br/cidade/secretarias/sys/admin/_edit.php?action=edit&post=3381§ion=pages)

### **1 – ENTRAR NO SISTEMA**

**1.1** – Digite login e senha (fornecido pelo Portal) e clique em "entrar"

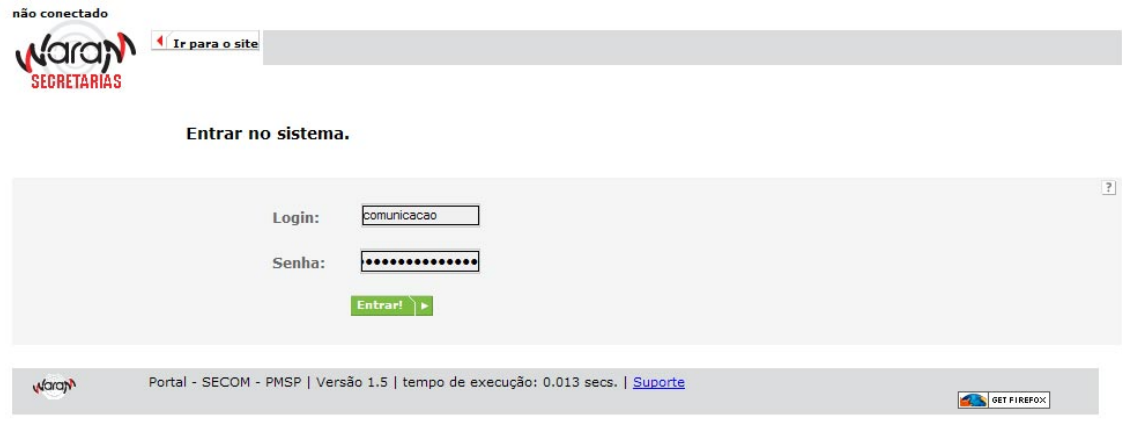

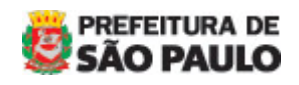

MANUAL DO WARAM v.1.5 - Secretarias

 $\overline{a}$ 

1.2**- Página de entrada no Sistema.** 

Essa é página principal do sistema

1.3 **- Lembre-se**: essa página será acessada sempre que você for incluir, atualizar ou excluir alguma matéria.

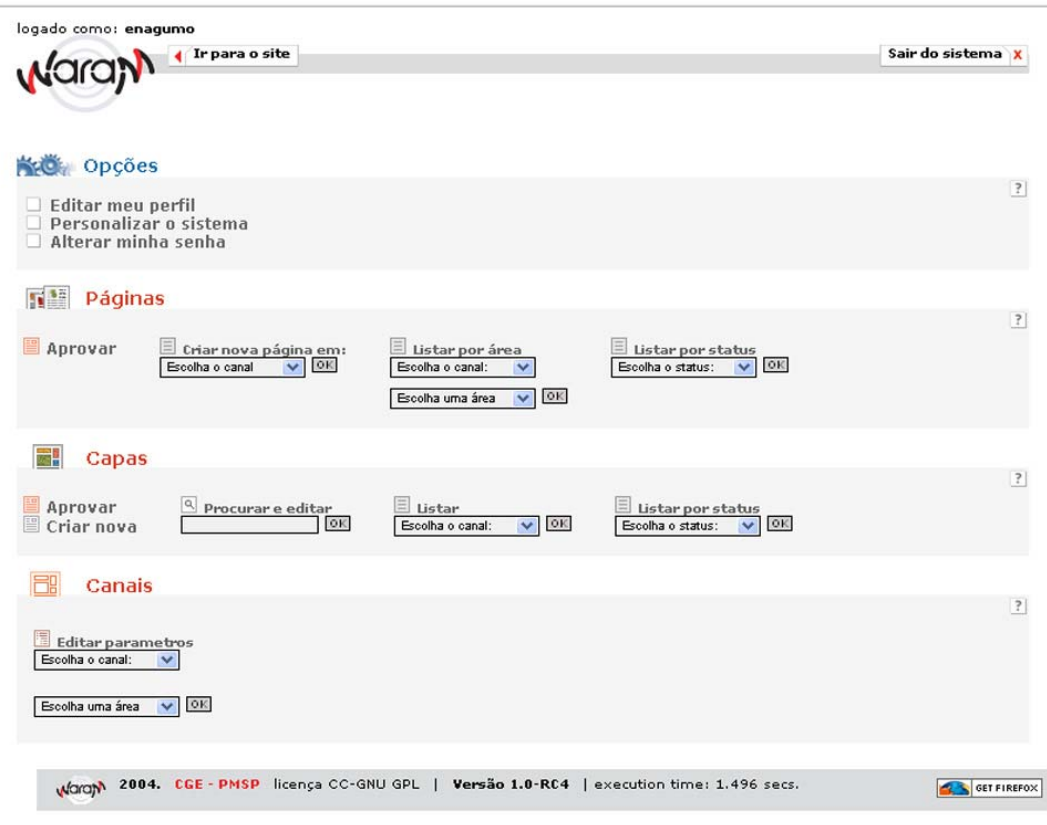

## **2. – OPÇÕES**

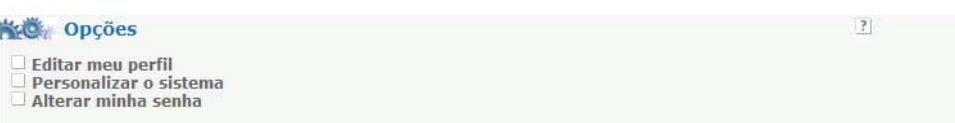

- **Editar o meu perfil** neste item você poderá configurar o seu perfil;
- **Personalizar o sistema** aqui você poderá definir quantos posts você quer que apareça na página;
- **Alterar a minha senha** essa é a mesma página do primeiro item, você poderá alterar a senha de acesso ao sistema.

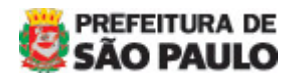

MANUAL DO WARAM v.1.5 - Secretarias

# **CRIANDO PÁGINA**

## **1 – PÁGINAS**

 $\overline{a}$ 

A partir deste item você poderá criar páginas para as matérias \* ou notícias. \* Matérias: são páginas que não estão na lista de notícias.

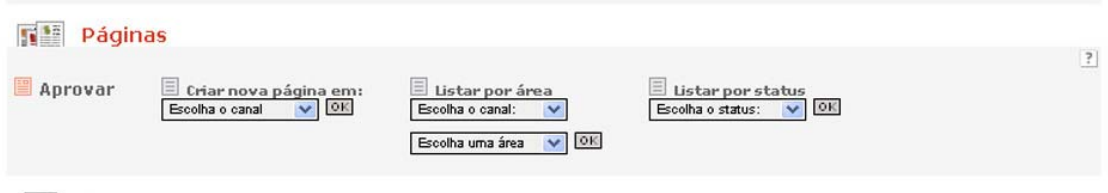

## **1.1 – Criar nova página em**

Para criar nova página, selecione o nome do seu órgão e depois ok .

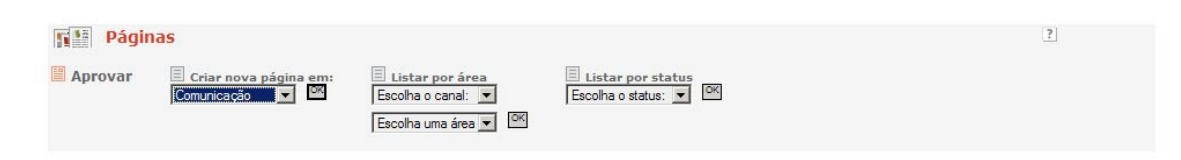

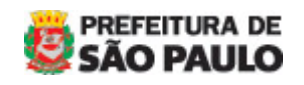

MANUAL DO WARAM v.1.5 - Secretarias

## **1.1.1.**- **Criando Página**

 $\overline{a}$ 

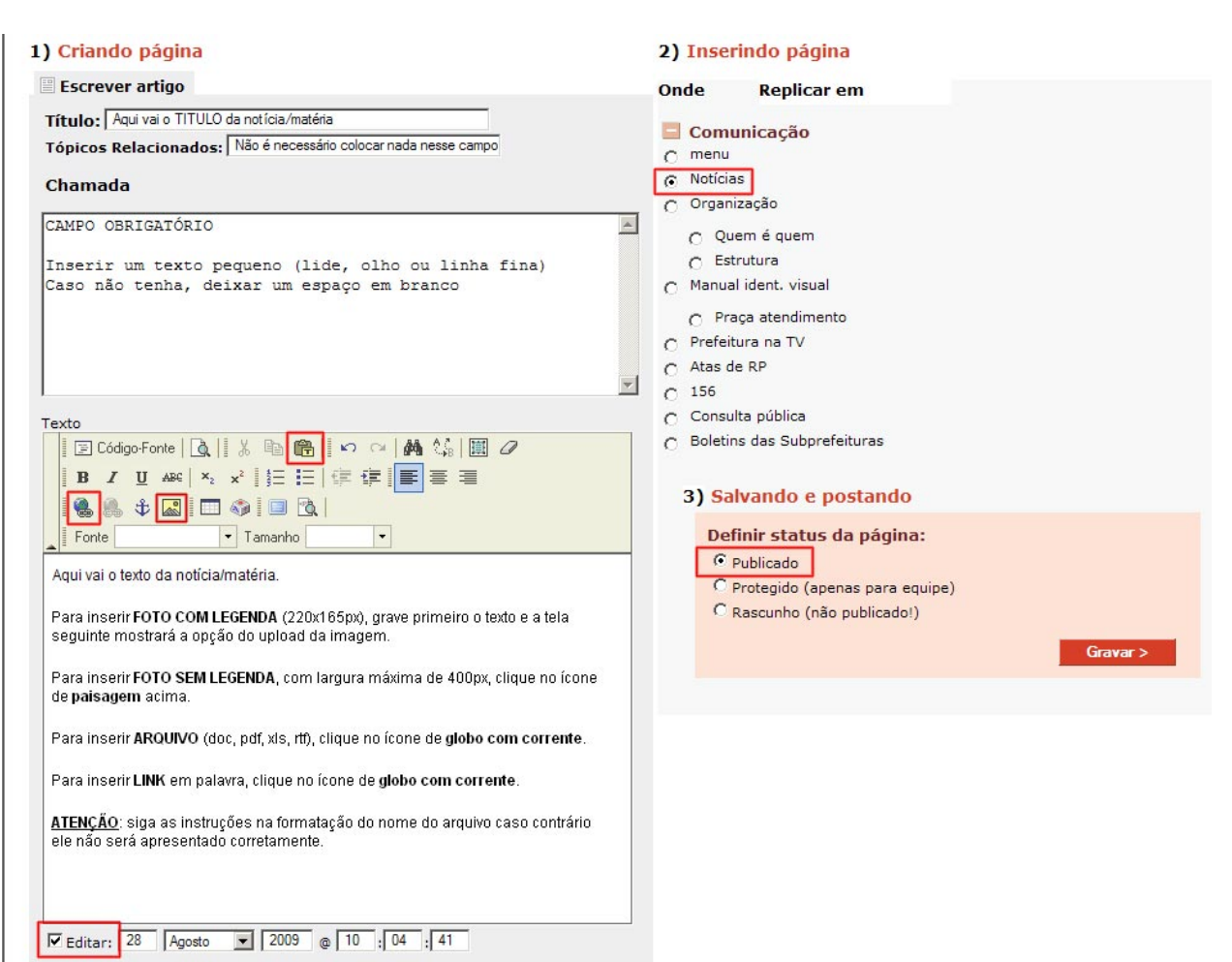

- **Título:** 

Inserir um título para matéria/notícia,

- **Tópicos Relacionados:**  Não é necessário colocar nada nesse campo**;**
- **Chamada: (campo obrigatório)**  Inserir um texto pequeno (lide, olho ou linha fina); Caso não tenha, deixar um espaço em branco.
- **Texto:**

Inserir o texto da matéria/notícia. **Antes de colar o texto, coloque o** 

**cursor na caixa do texto e clique no ícone de prancheta** . Caso apareça uma janela perguntando se permite o acesso, clique em PERMITIR e o texto automaticamente será colocado na caixa sem qualquer formatação.

- **Editar:**

Selecione este campo caso necessite **agendar ou retroceder** a matéria/notícia, do contrário a notícia ficará com a data e hora da inserção.

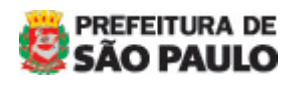

MANUAL DO WARAM v.1.5 - Secretarias

## **1.1.2** – **Inserindo página**

- Guia **Onde:** 

 $\overline{a}$ 

Clique no sinal de "**+" ,** e escolha o lugar onde deseja publicar a matéria/notícia.

#### **1.1.3**. – **Salvando e postando**

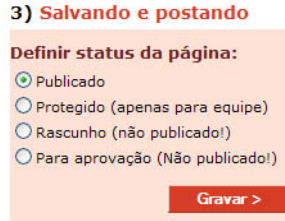

Aqui você irá definir o status da página que você acabou de criar:

- o **Publicado** a matéria irá para o ar;
- o **Protegido** para uso do Portal;
- o **Rascunho** esse status permite que a matéria fique apenas salva e disponível para quem tem login e senha;
- o **Para aprovação** similar à função do *rascunho*, ele não aparecerá no site. Utilizado apenas para aprovação do texto.

## **1.1.4 – Anexar imagens**

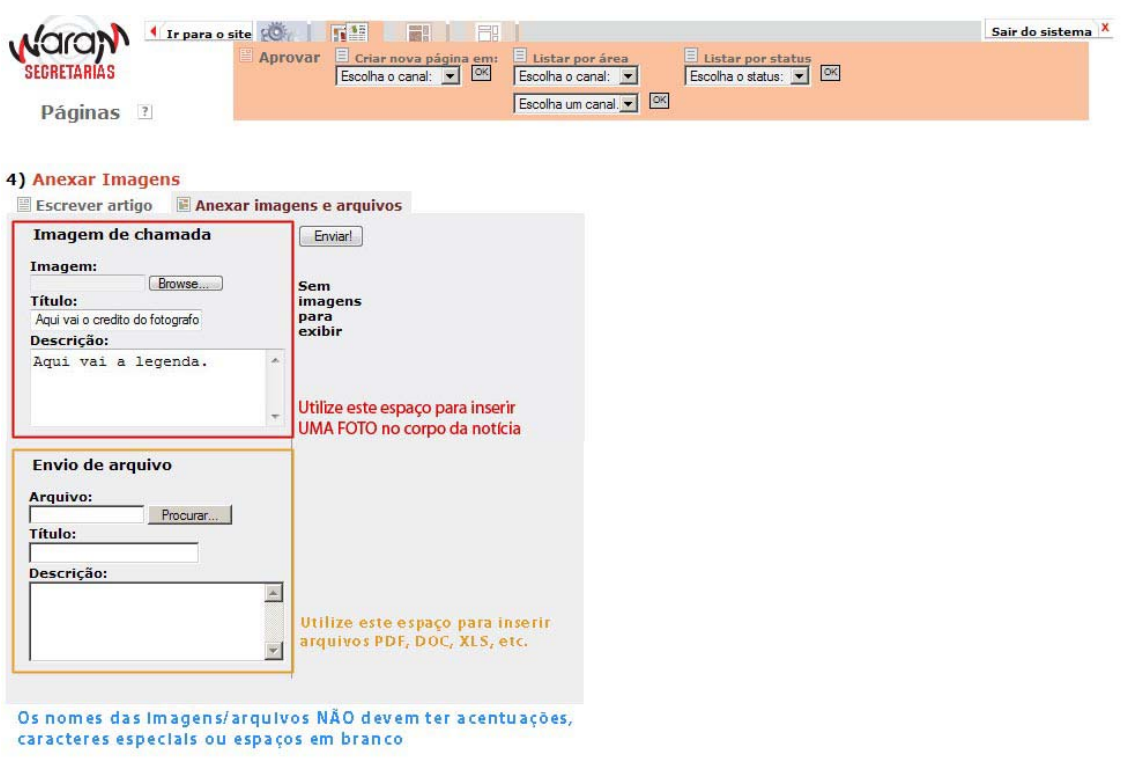

Nesta guia, será feito o upload de arquivos.

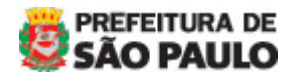

MANUAL DO WARAM v.1.5 - Secretarias

### **1.1.4.1 - Imagem de chamada (Foto com Legenda)**

Aqui você irá subir (upload) apenas arquivos de imagens (jpg, gif, tif) para ilustrar a página criada. Esta foto será sempre exibida no lado esquerdo, com alinhamento do texto à direita.

#### **IMPORTANTE:**

 $\overline{a}$ 

- a) Redimensionar as imagens para **220 x 165 px**;
- b) Imagens em baixa resolução (**72 dpi**) ;
- c) O **nome de qualquer arquivo**, seja documento ou imagem, **NÃO** deve conter caracteres especiais e nem acentuação (@ ! ? \$ # \* ç ã á) e os espaços em branco devem ser substituídos por "\_" ou "-";
- d) O **tamanho máximo do arquivo é de 5Mb**. Acima disso deve ser enviado um e-mail para [atualizar@prefeitura.sp.gov.br](mailto:atualizar@prefeitura.sp.gov.br) com arquivo e link da página.

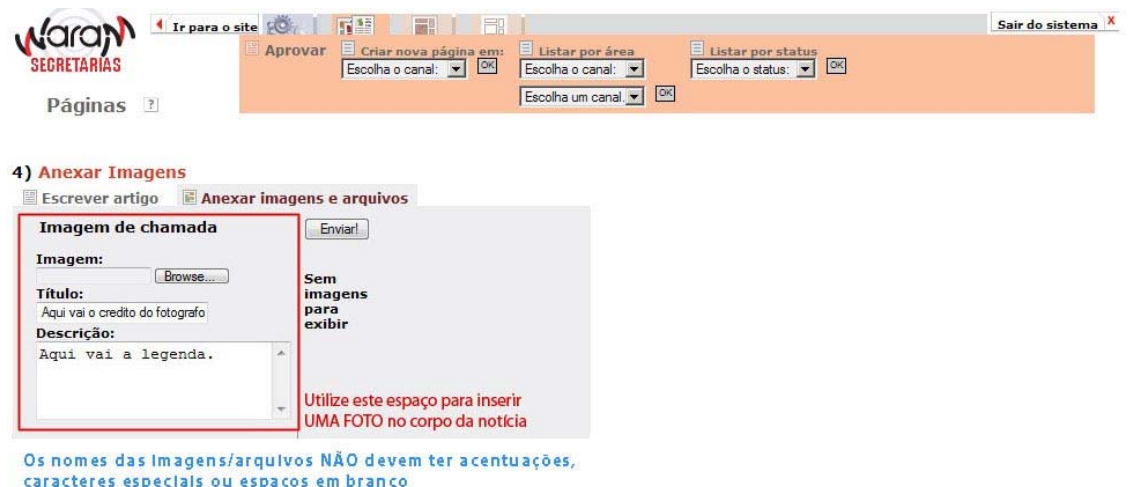

Como inserir:

- a) No campo **Imagens** clique em **arquivos** e selecione o arquivo formatado conforme orientações anteriores;
- b) No campo **Título** você poderá colocar o crédito da foto (obrigatório) e
- c) Na **Descrição** descreva o evento ou título. É a legenda da foto.

### **1.1.4.2 – Envio de arquivo**

Aqui você irá subir arquivos para deixar disponível para download ou mesmo outras imagens sem legenda.

Siga as mesmas instruções do item 1.1.4.1.

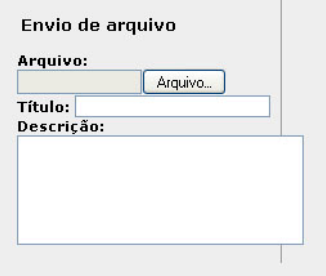

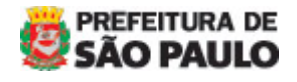

MANUAL DO WARAM v.1.5 - Secretarias

# **ALTERANDO PÁGINA**

Para atualizar páginas já criadas, mostraremos duas formas de localizar a página.

## **1 – Listar por Área**

 $\overline{a}$ 

Utilize a coluna LISTA POR ÁREA do item **Páginas**

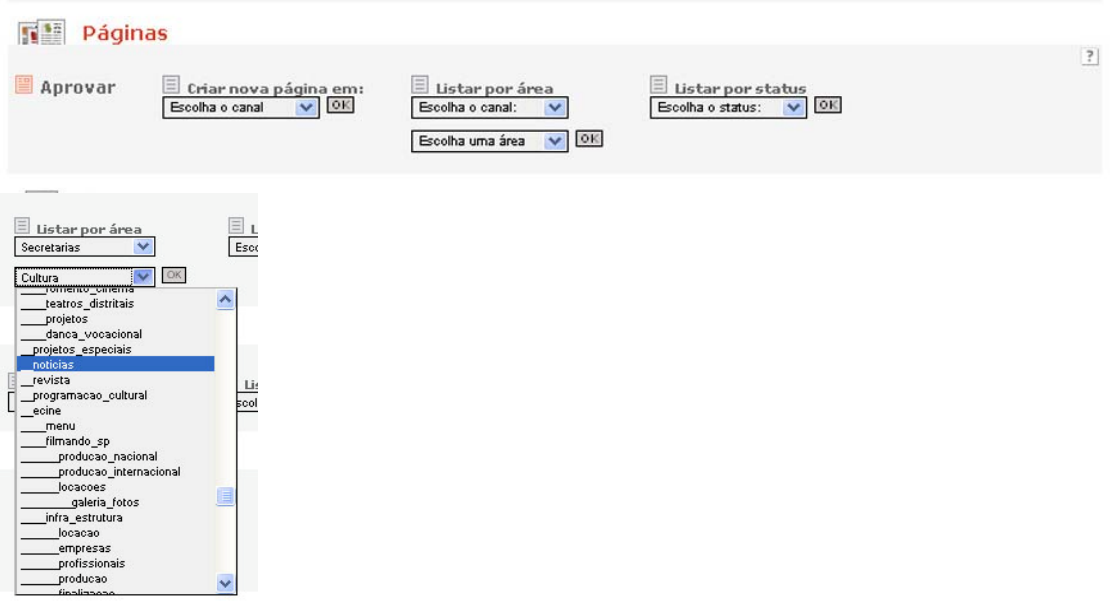

- **1.1** Selecione "Secretarias" no primeiro campo e
- **1.2** No segundo campo selecione a área onde a matéria ou página foi salva e clique em ok

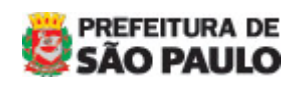

MANUAL DO WARAM v.1.5 - Secretarias

## **2 – Localizando a matéria/página**

 $\overline{a}$ 

Digite uma palavra chave do título da matéria OU cole o título interio da matéria e depois clique ok.

Localizando o texto, clique em editar, a partir daí você poderá alterar o texto e por último grave.

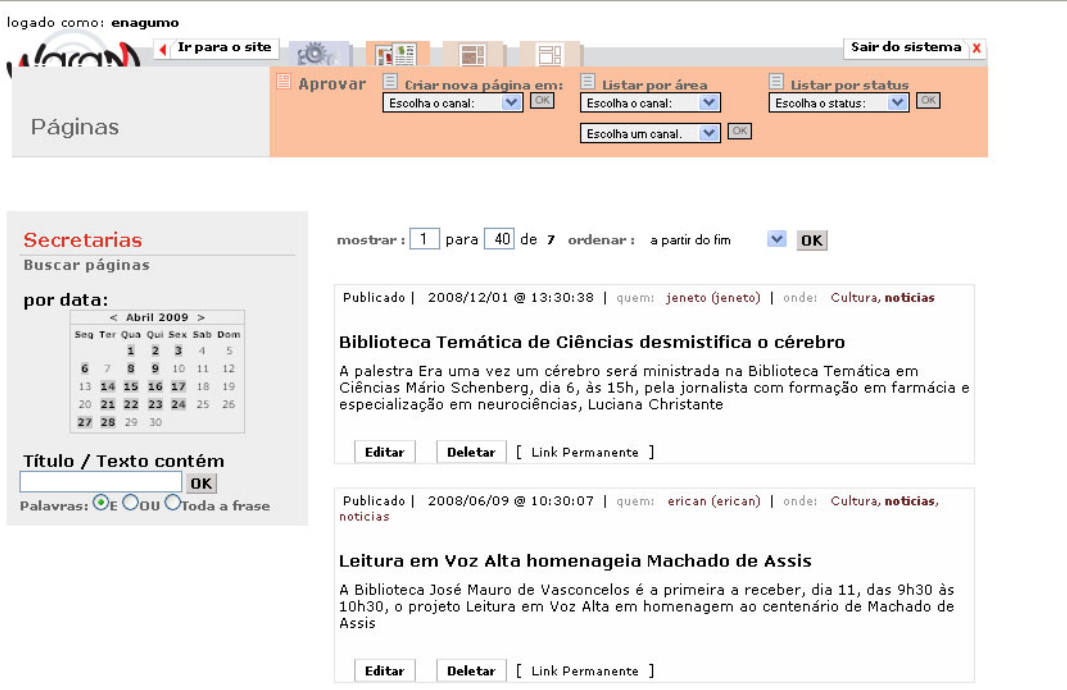

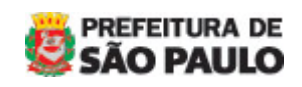

MANUAL DO WARAM v.1.5 - Secretarias

 $\overline{a}$ 

# **ALTERANDO O ENDEREÇO**

O endereço é uma página dentro da área MENU. Procure por esta página cujo título é ENDEREÇO ou pela busca ou pela listagem da área.

Encontrando a página, clique em **EDITAR**.

Faça a devida alteração e clique no ícone CÓDIGO-FONTE **E** Código-Fonte. Este recurso permite editar o HTML do corpo do texto.

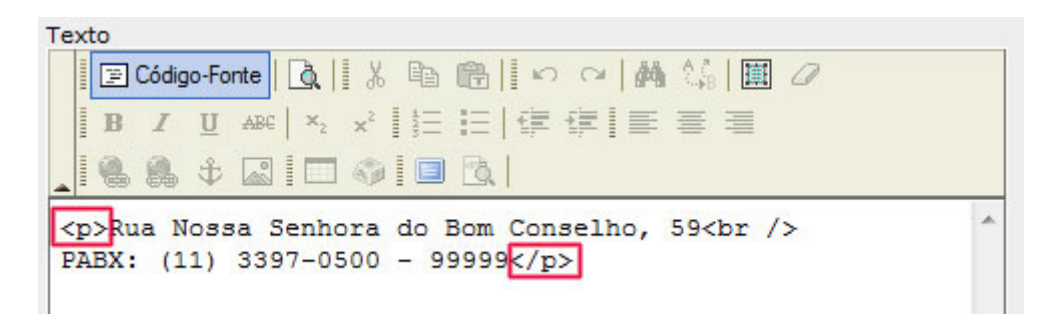

Retire apenas as tags <p> e </p> e **GRAVE** a página.

### **Formato Errado**

Se no site o endereço estiver como a figura abaixo, a formatação está ERRADA.

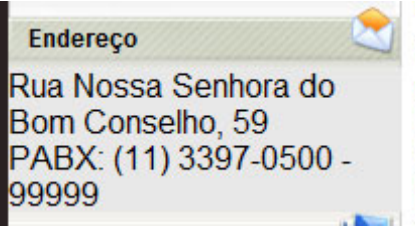

## **Formato Correto**

Repita o passo acima até que o endereço esteja da seguinte forma:

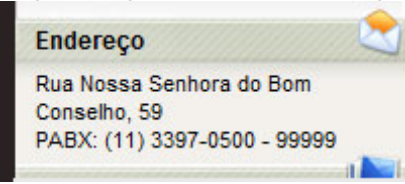

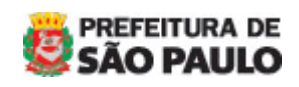

MANUAL DO WARAM v.1.5 - Secretarias

 $\overline{a}$ 

# **ALTERANDO O E-MAIL**

Para alterar o e-mail, procure na BUSCA pelo título "e-mail". O resultado será um único post chamado E-MAIL. Clique em EDITAR e no campo TEXTO.

Selecione o texto Dúvidas e Sugestões e clique no ícone **.** Abrirá a janela HIPERLINK. Em Tipo de Hiperlink, selecione E-MAIL e no campo Endereço de E-Mail, digite o e-mail desejado.

Clique em OK e grave a alteração.

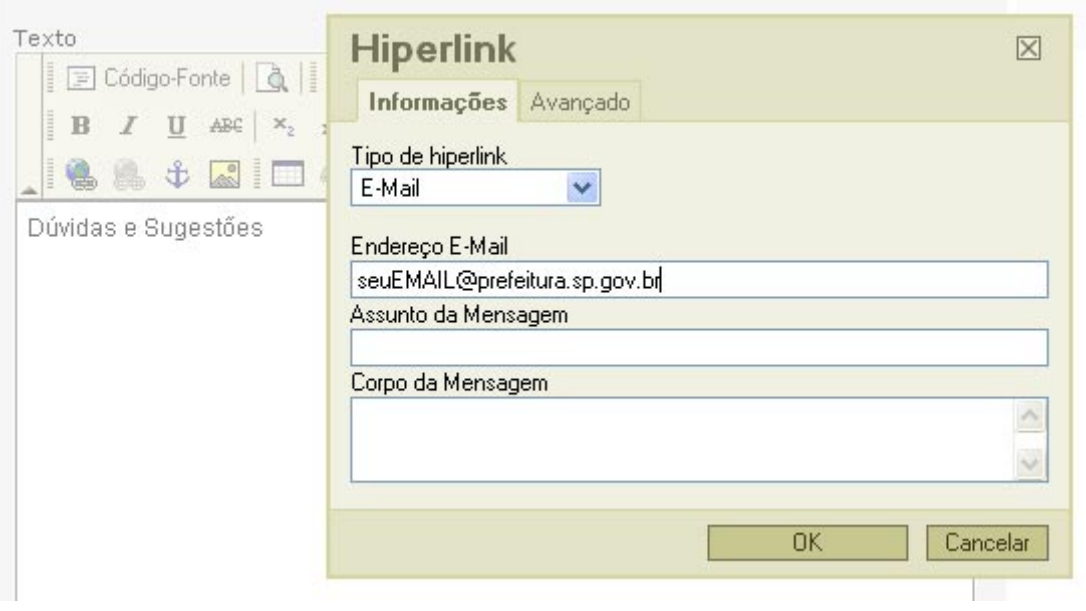

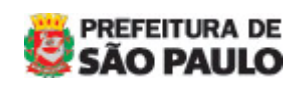

MANUAL DO WARAM v.1.5 - Secretarias

# **EXCLUINDO PÁGINA**

## **1 – Exclusão de post**

 $\overline{a}$ 

1.1– Localize a matéria que você gostaria de excluir, pela busca.

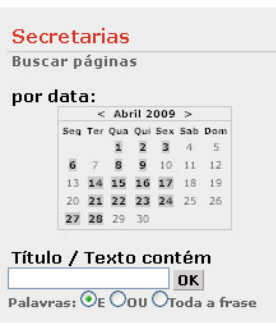

1.2- A página irá mostrar todos os posts com o título que tenha essas palavras. 1.3- Localizando a matéria, clique em deletar

**ATENÇÃO:** cuidado ao excluir uma página pois ela pode ser um link do menu e ao excluir, a página ficará em branco.

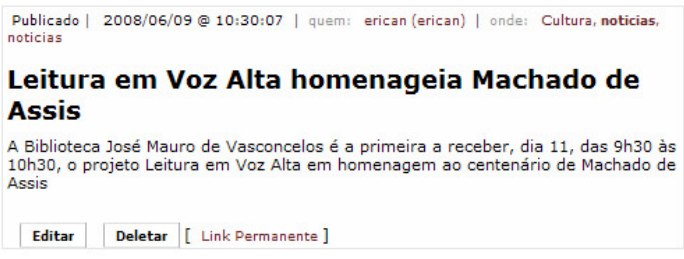

### - **Link Permanente**

Serve para visualizar a página. Clique de forma a abrir em nova janela ou em nova aba. Esta opção abre a página no site.

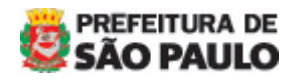

MANUAL DO WARAM v.1.5 - Secretarias

# **CRIANDO CAPA**

Atualização da home do site. A home é composta por várias chamadas denominadas **CAPAS**.

Para criar ou editar uma chamada, clique em **CAPAS**.

Orientamos a não criar uma nova chamada e sim alterar para que a listagem não fique muito extensa.

### **ATENÇÃO**

 $\overline{a}$ 

Ao criar uma nova chamada, fiquem atentos para não criar numa posição já existente pois esta sobrescreverá a anterior.

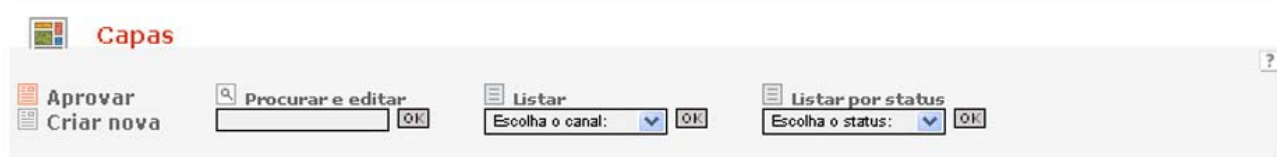

### **1 – Criar nova**

Nesta opção, cria-se uma nova chamada na capa.

### **2 – Procurar e editar**

Esse campo irá buscar a chamada da capa pela palavra chave. Esta palavra pode ser exatamente o título de alguma já existente. - Digite a palavra chave e clique ok

### **3 – Listar por canal**

Abra o combo, selecione o nome do seu órgão e clique em **OK**. O resultado é uma lista de todas as chamadas já criadas. Este é o método que recomendamos utilizar e no qual explicaremos mais adiante.

#### **4 – Listar por status**

Selecione o status (publicado, protegido ou rascunho). Ele trará as chamadas com o status selecionado. Esse item é muito pouco utilizado.

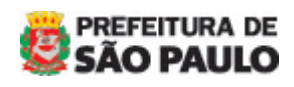

MANUAL DO WARAM v.1.5 - Secretarias

### **1 – Criar capa (chamada)**

#### **1.1 – Criando capa**

 $\overline{a}$ 

Cria-se uma nova capa SOMENTE se ela não existir na posição desejada.

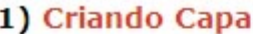

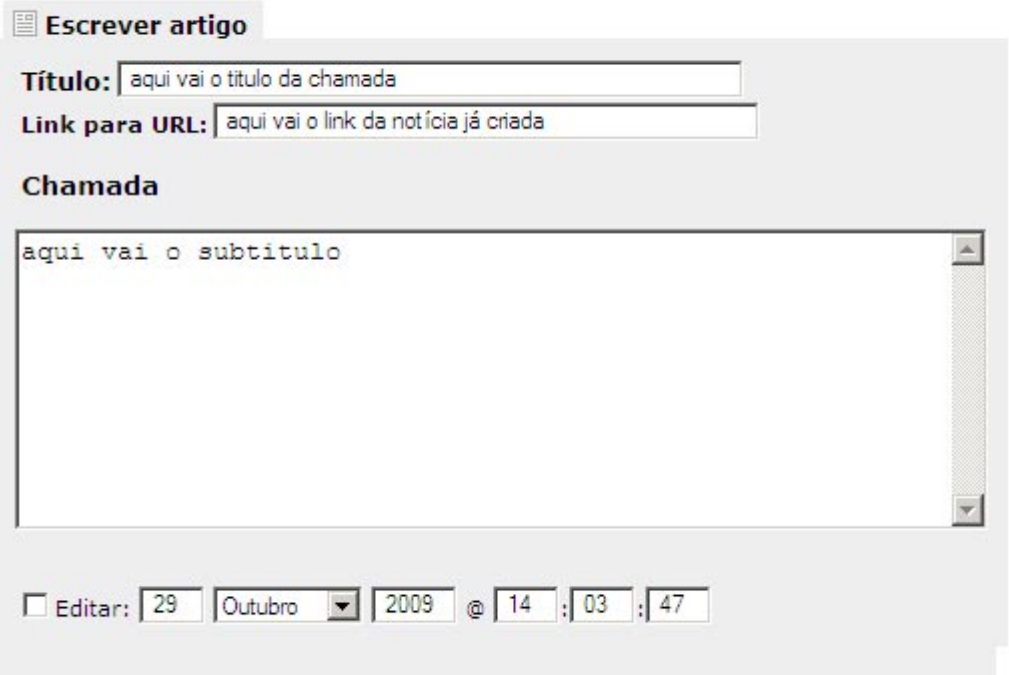

### **1.1.1 - Guia** - **Escrever Artigo**

- o **Título** Nesse campo digite ou substitua o título da matéria;
- o **Link para URL –** Digite ou cole o link da matéria que já foi criada no canal de Notícias;
- o **Chamada –** Digite a chamada da matéria.

### **1.2 – Inserindo home – Onde**

Clique no ícone <sup>1</sup> e selecione o botão com o nome do órgão.

Selecione qual será a **POSIÇÃO** da chamada.

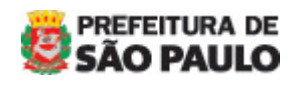

MANUAL DO WARAM v.1.5 - Secretarias

## 2) Inserindo home

 $\overline{a}$ 

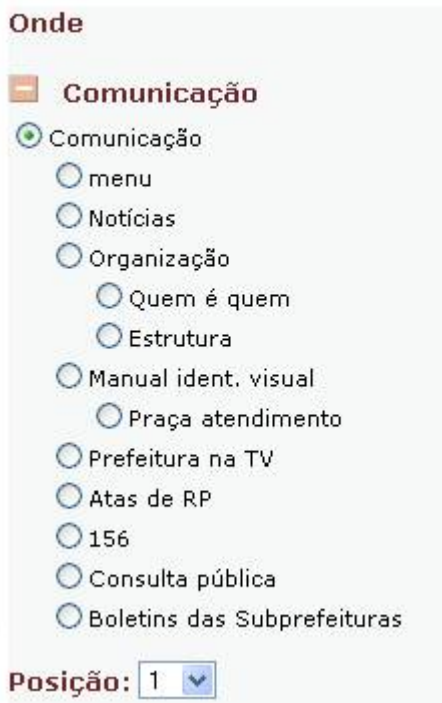

#### **Screenshot da home**

Clique na imagem que aparece abaixo do campo POSIÇÃO para visualizar o template da home. Os números das posições estão identificados em **vermelho**.

#### **1.3 – Salvando e postando**

Para que a chamada fique visível, o status deve ser sempre **PUBLICADO**.

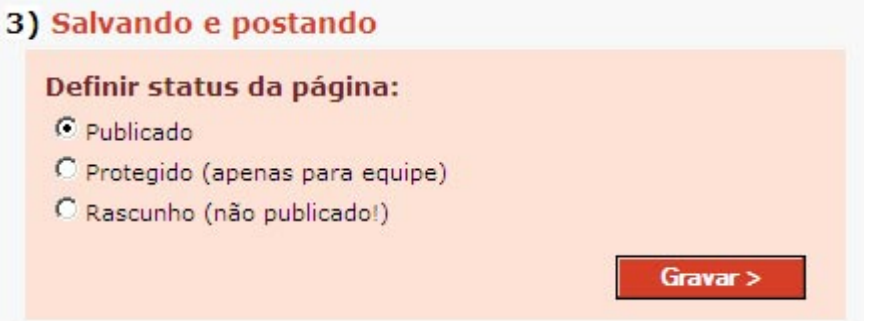

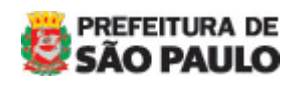

MANUAL DO WARAM v.1.5 - Secretarias

## **2 – Alterando capa (chamada)**

### **2.1 – Atualização da capa**

 $\overline{a}$ 

Selecione o nome do órgão e em seguida ok

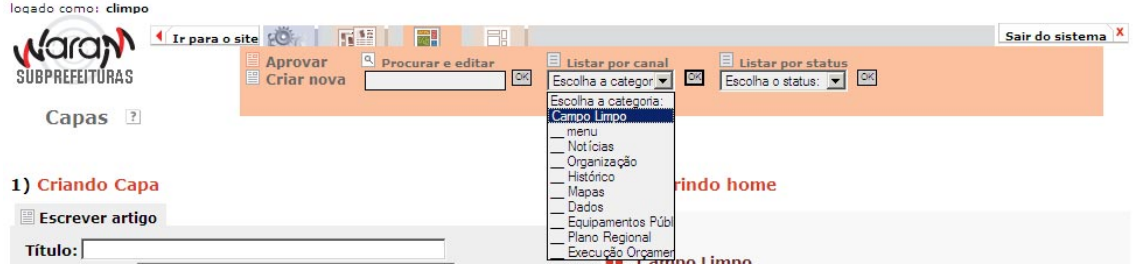

O resultado é uma lista com todas as chamadas da home. Procure pela chamada a ser alterada em seguida clique em Editar

Repita o mesmo procedimento para criar uma nova chamada.

#### **2.2 – Inserindo imagens**

Este passo somente será necessário se a chamada tiver foto. Verifique no template quais são.

**ATENÇÃO**: Antes de fazer o upload da imagem, formate-a medidas do template sempre com 72 dpi de resolução.

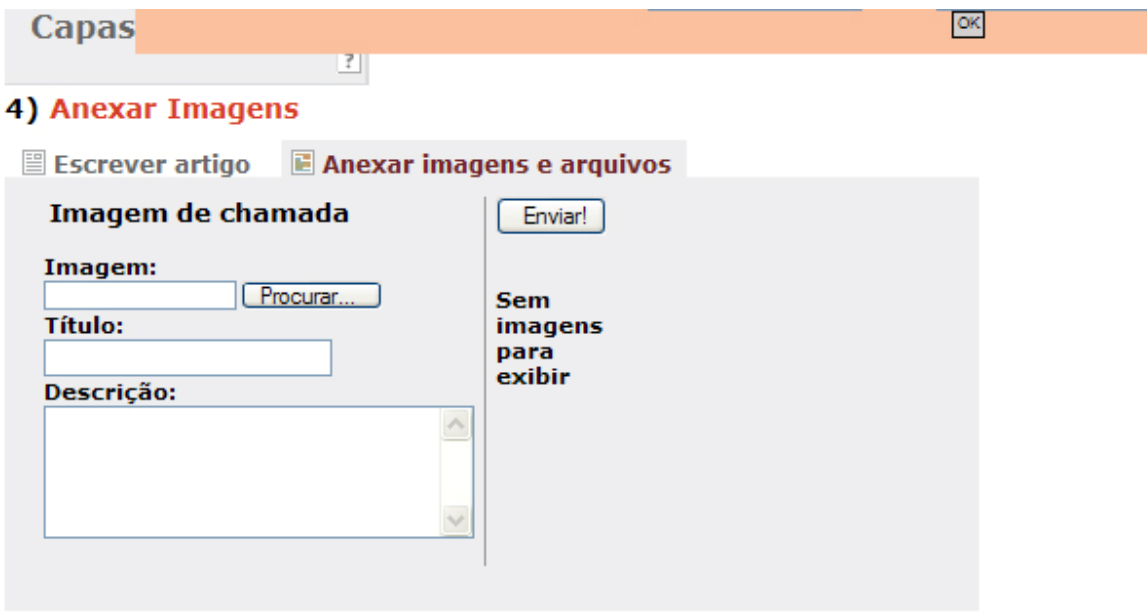

### **2.2.1 - Anexar imagens e arquivos:**

o **Imagem:** Localize a \*imagem, já dimensionada de acordo com o posicionamento dela na home, e clique em **Procurar;** 

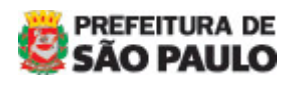

MANUAL DO WARAM v.1.5 - Secretarias

- o **Título:** Dependendo do template, este texto pode ser (obrigatório):
	- **-** o crédito da foto (chamada 1) ;
	- **-** o chapéu (chamada 10 e 11) ou
	- o crédito do banner (chamada 30)
- o **Descrição:** Não é obrigatório
- o Clique em **enviar.**

**Obs.:** 

 $\overline{a}$ 

**1 – Imagem**: para saber a dimensão em casa posição da home, clique com o botão direito do mouse na imagem que está na home e em PROPRIEDADES veja o tamanho dela;

2 - **Atualizações (CTRL + F5):** No máximo em 2 minutos a página será atualizada.

## **LEMBRANDO QUE**:

- 1) O **nome de qualquer arquivo**, seja documento ou imagem, **NÃO** deve conter caracteres especiais e nem acentuação (@ ! ? \$ # \* ç ã á) e os espaços em branco devem ser substituídos por " " ou "-";
- 1) O **tamanho máximo do arquivo é de 5Mb**. Acima disso deve ser enviado um e-mail para [atualizar@prefeitura.sp.gov.br](mailto:atualizar@prefeitura.sp.gov.br) com arquivo e link da página.

**Dúvidas, entrar em contato com [atualizar@prefeitura.sp.gov.br](mailto:atualizar@prefeitura.sp.gov.br)**

### **PÁGINA DE SUPORTE**

[http://www.prefeitura.sp.gov.br/cidade/secretarias/comunicacao/menu/ind](http://www.prefeitura.sp.gov.br/cidade/secretarias/comunicacao/menu/index.php?p=27525) [ex.php?p=27525](http://www.prefeitura.sp.gov.br/cidade/secretarias/comunicacao/menu/index.php?p=27525)

**---- FIM ----** 

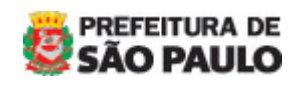